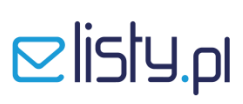

### **INSTRUKCJA**

### **instalacji szablonu wydruku faktury w programie Symfonia**

#### **KROK 1**

### **Pobranie i instalacja szablonu do wydruku faktury w programie Symfonia**

- 1. Ze strony [www.elisty.pl](http://www.elisty.pl/) z zakładki **Do pobrania** pobierz gotowy szablon wydruku faktury dla programu **Symfonia** i zapisz np. na pulpicie.
- 2. Znajdź folder, w którym zainstalowany jest program Symfonia i wejdź do podfolderu **Szablon** znajdującego się w katalogu głównym programu.

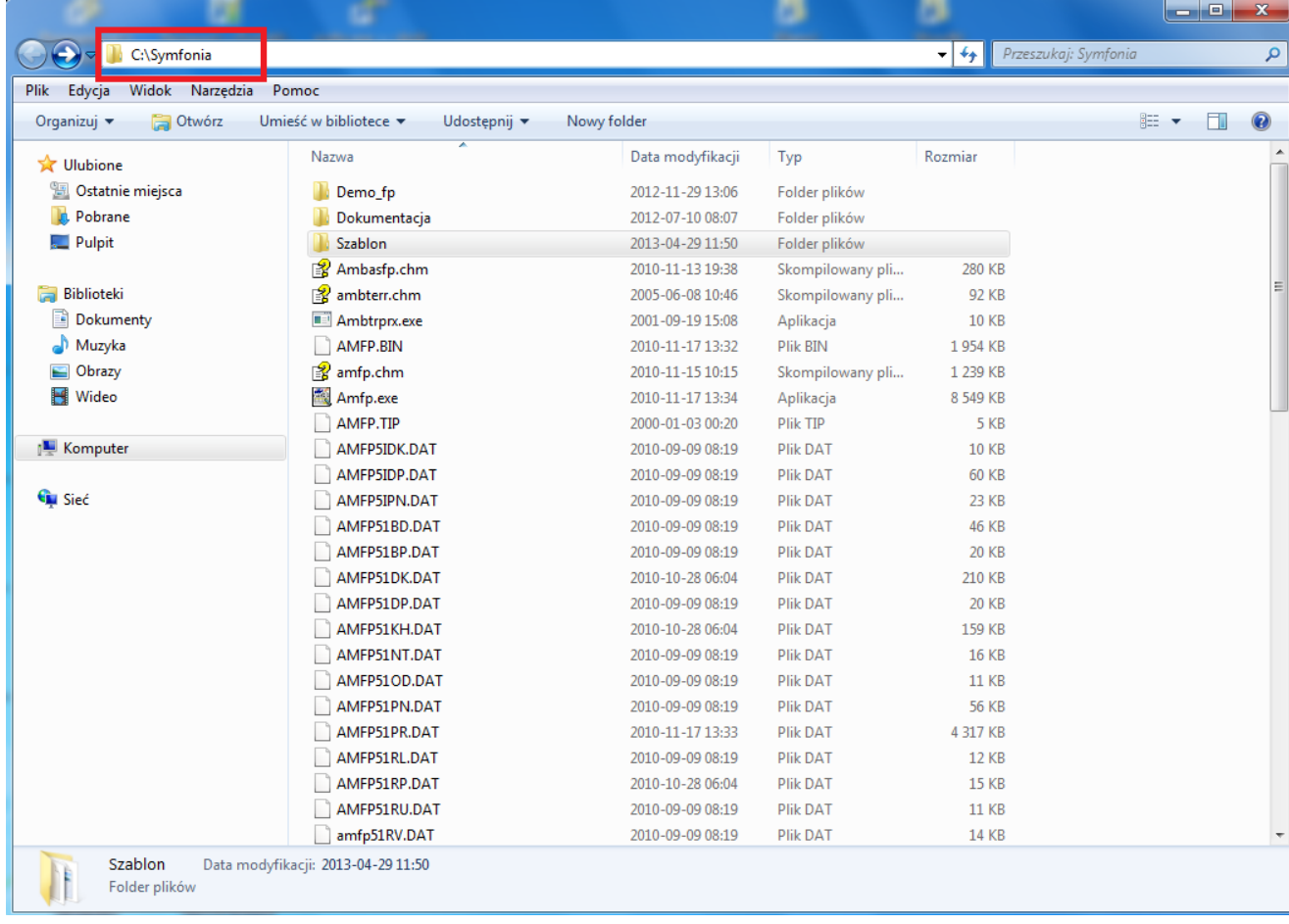

# $\mathbf{Q}$ listy.pl

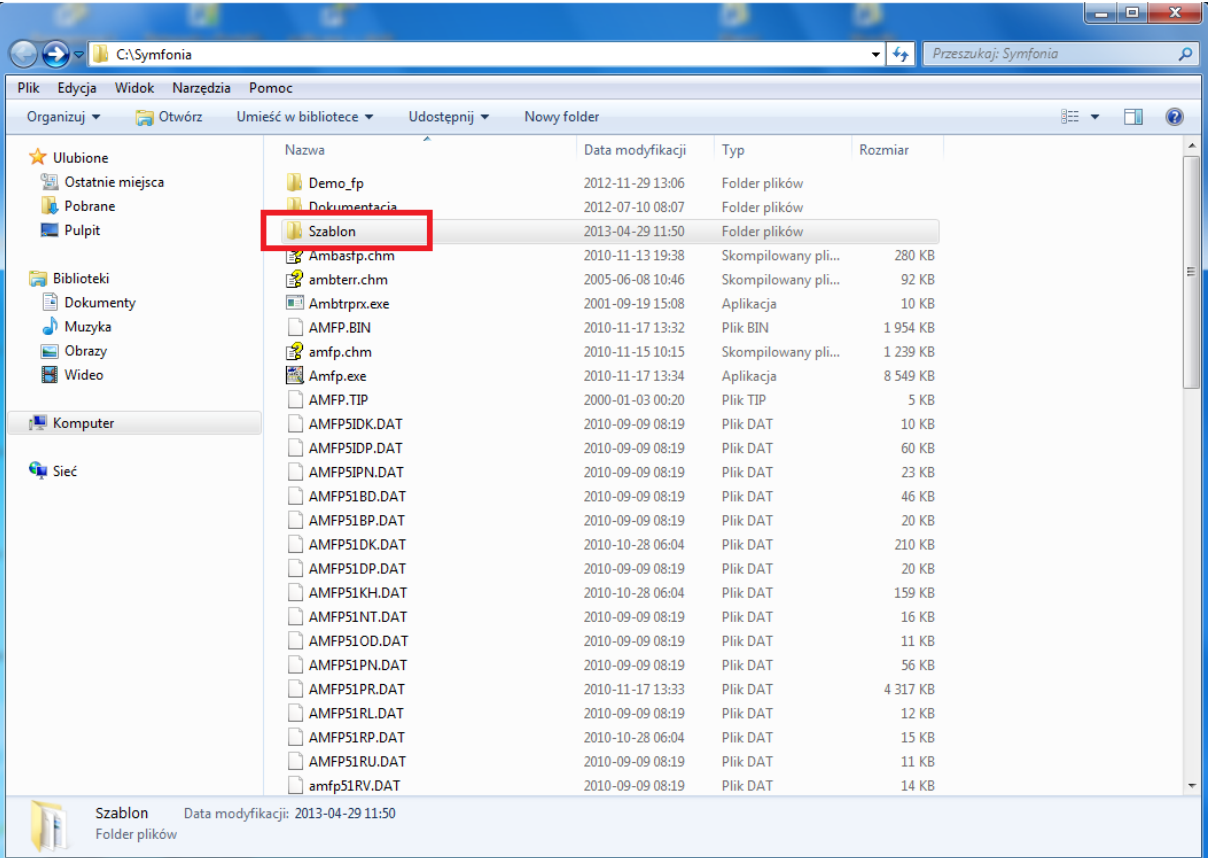

3. Następnie do folderu **Szablon** przenieś plik **vat\_emerson.rtf** z szablonem wydruku, pobrany przez Ciebie wcześniej ze strony **[www.elisty.pl](http://www.elisty.pl/)** i zapisany tymczasowo na pulpicie (patrz opis powyżej).

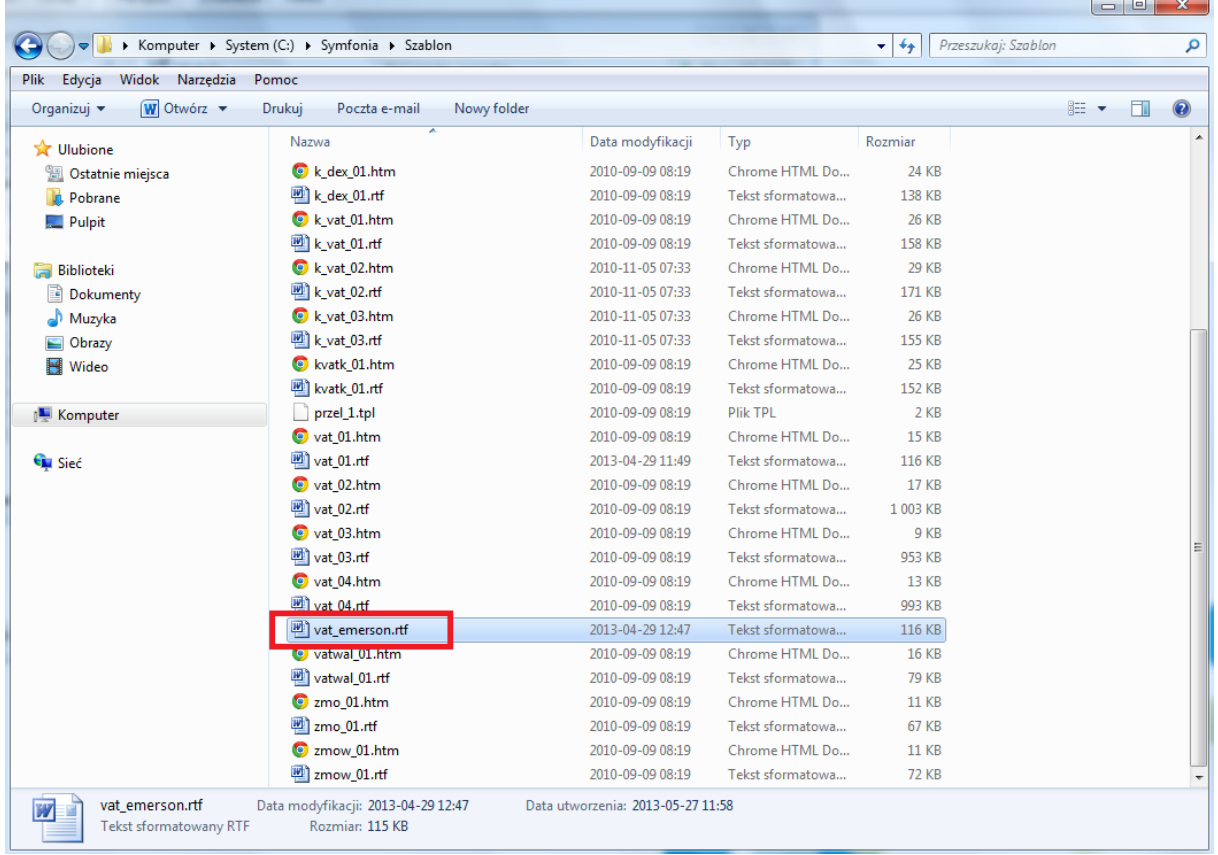

## $E$ listy.pl

### **KROK 2a**

### **Generowanie wydruku wg szablonu dla aplikacji elisty.pl – opcja Podgląd**

1. Podczas wydruku faktury z programu Symfonia w widoku **Rodzaj wydruku** ustaw **Podgląd**  i wybierz z listy **Dokument VAT format RTF** i zatwierdź wybór przyciskiem **OK**.

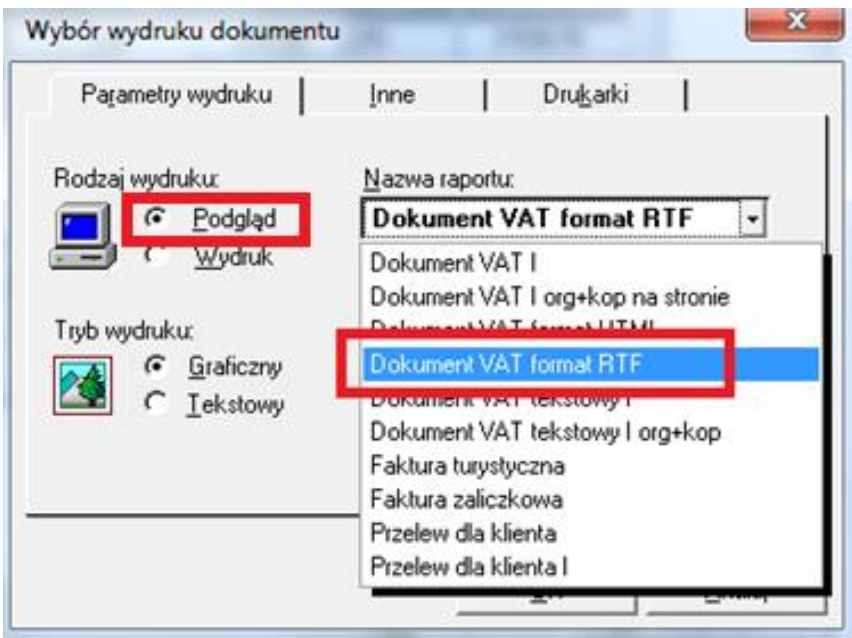

2. W kolejnym oknie **Parametry wydruku** w polu **Szablon wydruku** wybierz opcję **Dokument VAT Emerson** i zatwierdź wybór przyciskiem **OK**.

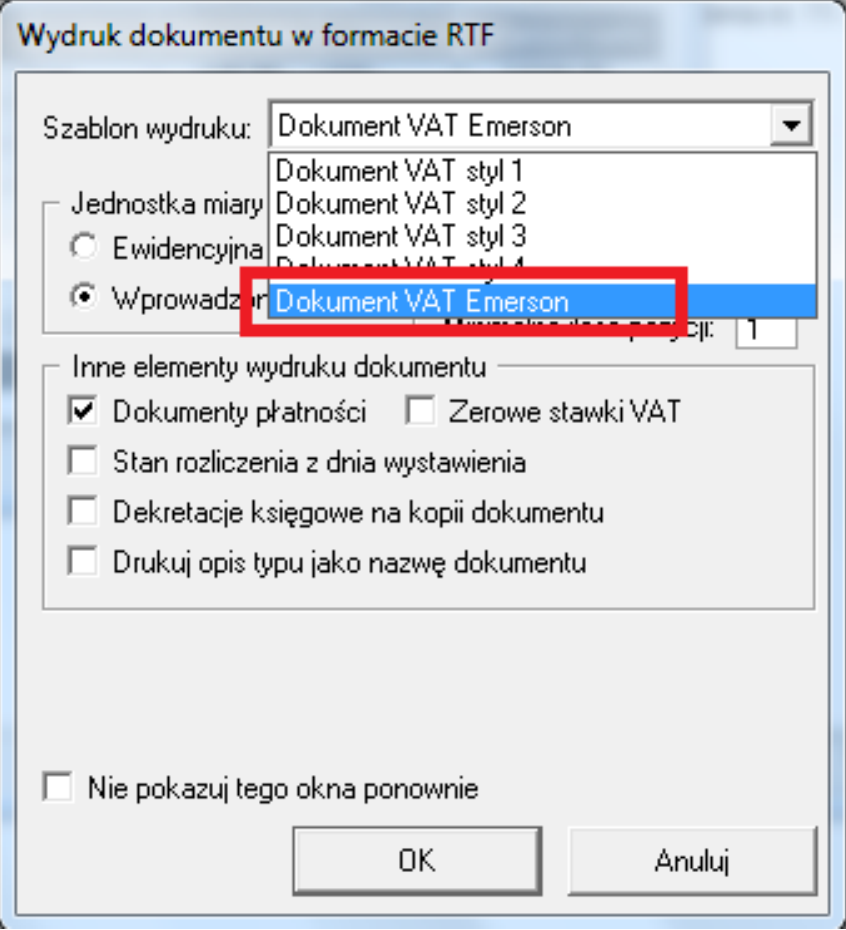

## $\mathbf{Q}$  isty.pl

3. Podgląd wydruku pojawi się w domyślnym programie obsługującym szablony RTF. Z górnej zakładki (menu) wybierz **Plik** i następnie opcję **Drukuj**.

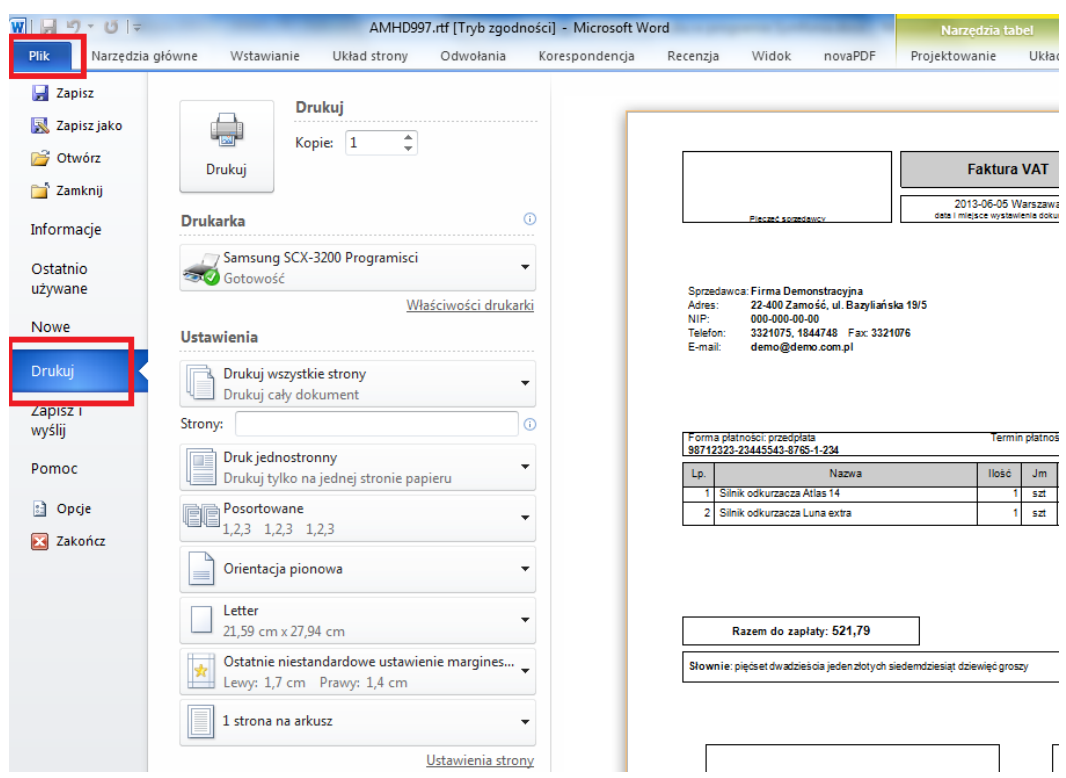

4. Z listy dostępnych drukarek wybierz drukarkę **elisty.pl** i zaakceptuj wydruk klikając w pole **Drukuj**. W tym momencie faktura zostanie wydrukowana na drukarce **elisty.pl** - czyli nastąpi przesłanie faktury do aplikacji elisty.pl.

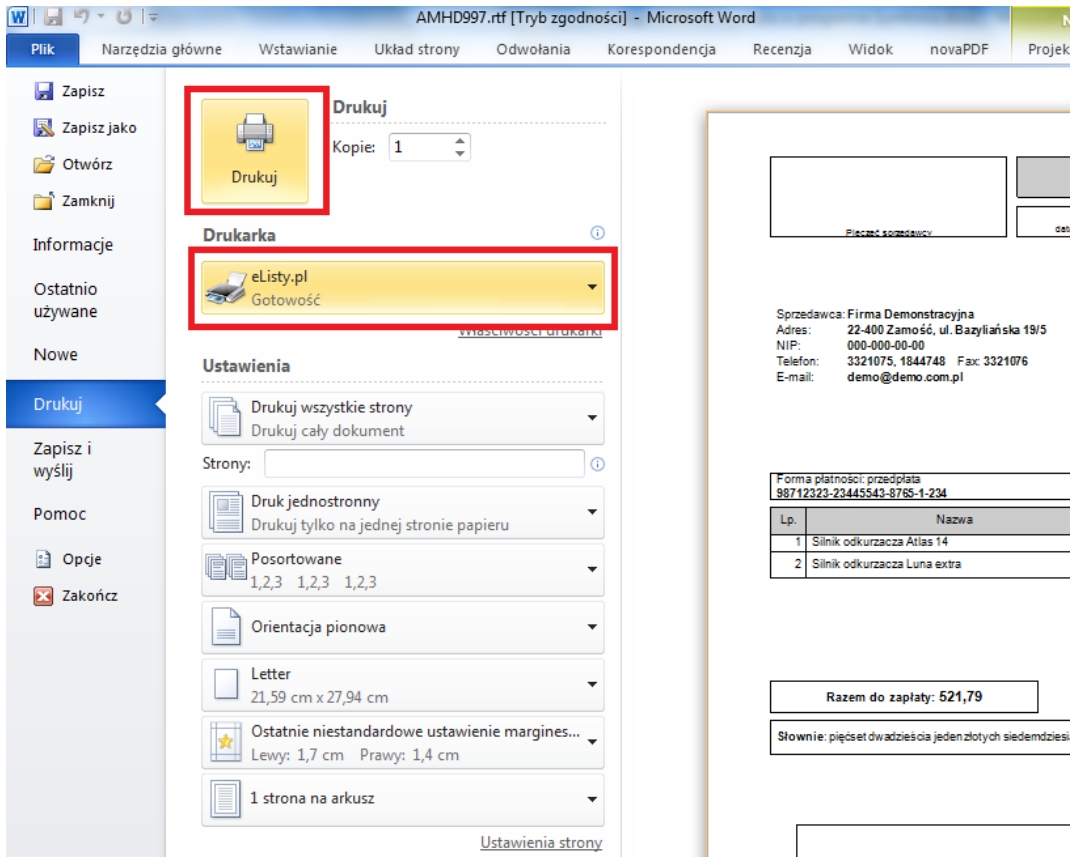

## **©listy.pl**

### **KROK 2b**

### **Generowanie wydruku wg szablonu dla aplikacji elisty.pl – opcja Wydruk**

Generowanie wydruku z poziomu programu Symfonia – opcja Wydruk wymaga wcześniejszego skonfigurowania domyślnej drukarki w programie Symfonia.

### **1. Konfiguracja domyślnej drukarki w programie Symfonia**

- a) aby ustawić wirtualną drukarkę elisty.pl jako domyślną drukarkę do wydruku faktur w programie Symfonia najpierw zaloguj się do programu jako użytkownik **Admin** (użytkownik z uprawnieniami administratora).
- b) następnie wejdź do zakładki **Kartoteki** / **Ustawienia**

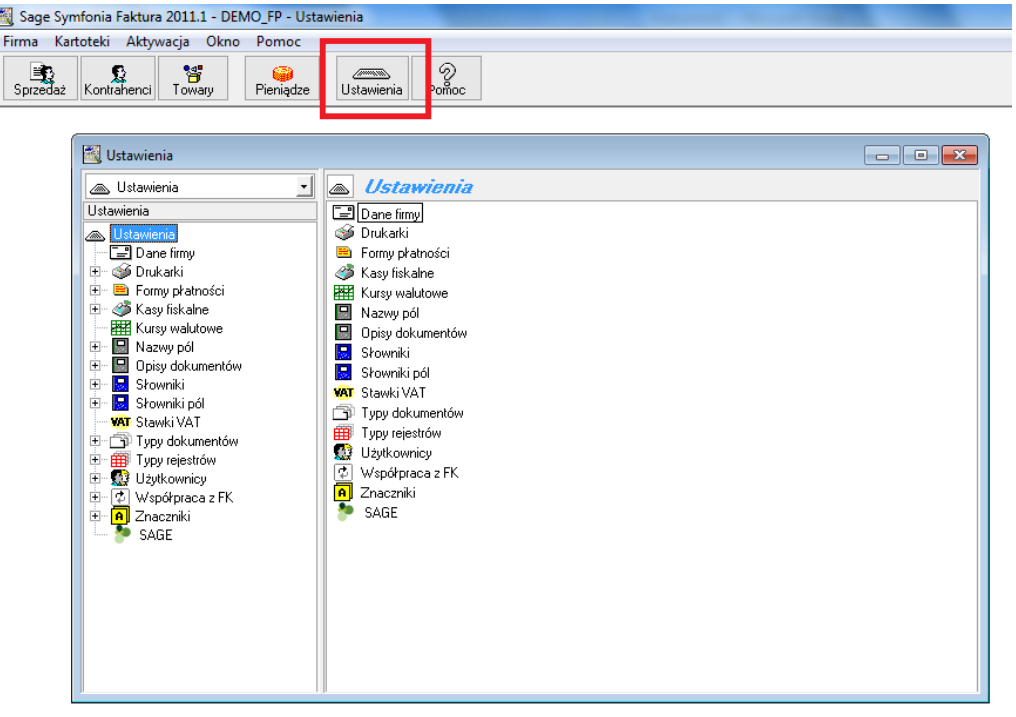

#### **c)** rozwiń gałąź **Drukarki** \ **Drukarka graficzna**

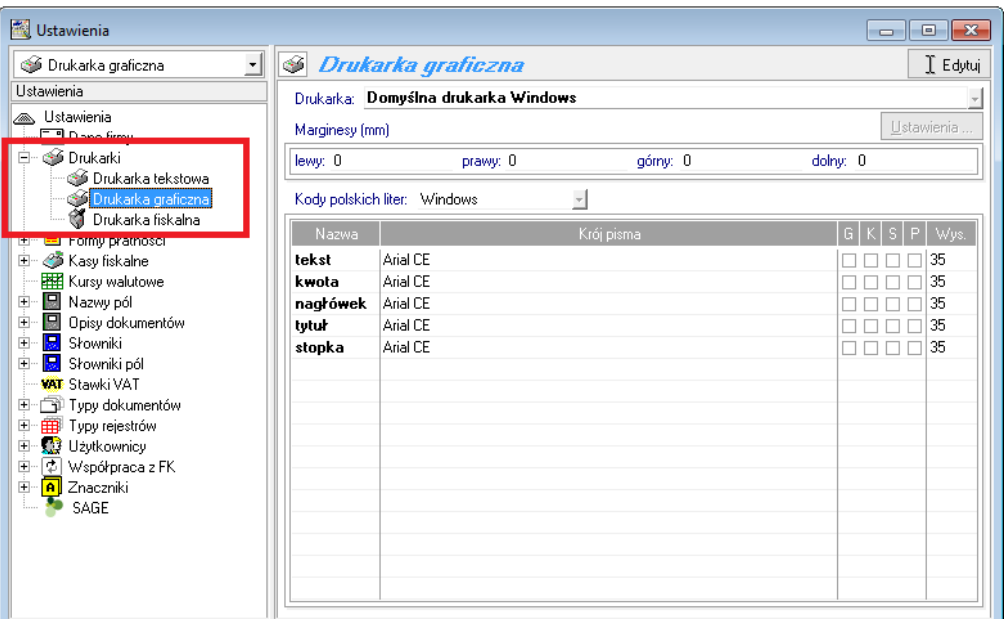

## $\mathbf{Q}$  isty.pl

.

d) zmień domyślną drukarkę dla programu Symfonia na wirtualną drukarkę **elisty.pl** i zapisz zmianę klikając w polu **Zapisz**.

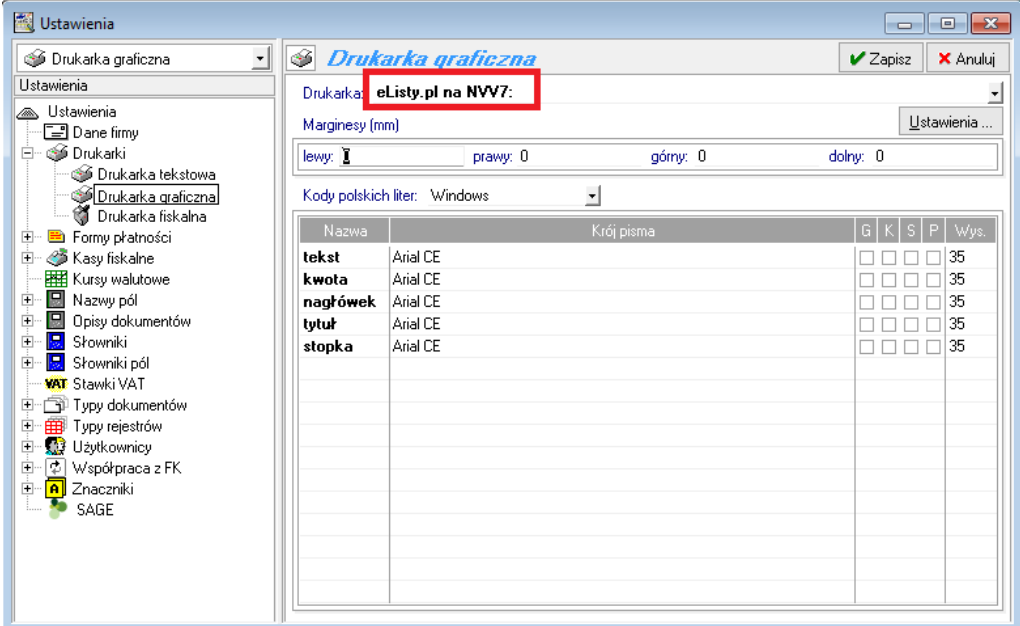

#### **2. Wydruk dokumentu na drukarkę domyślną elisty.pl**

a) Podczas wydruku faktury z programu Symfonia w widoku **Rodzaj wydruku** ustaw **Wydruk**  i wybierz z listy **Dokument VAT format RTF** i zatwierdź wybór przyciskiem **OK**.

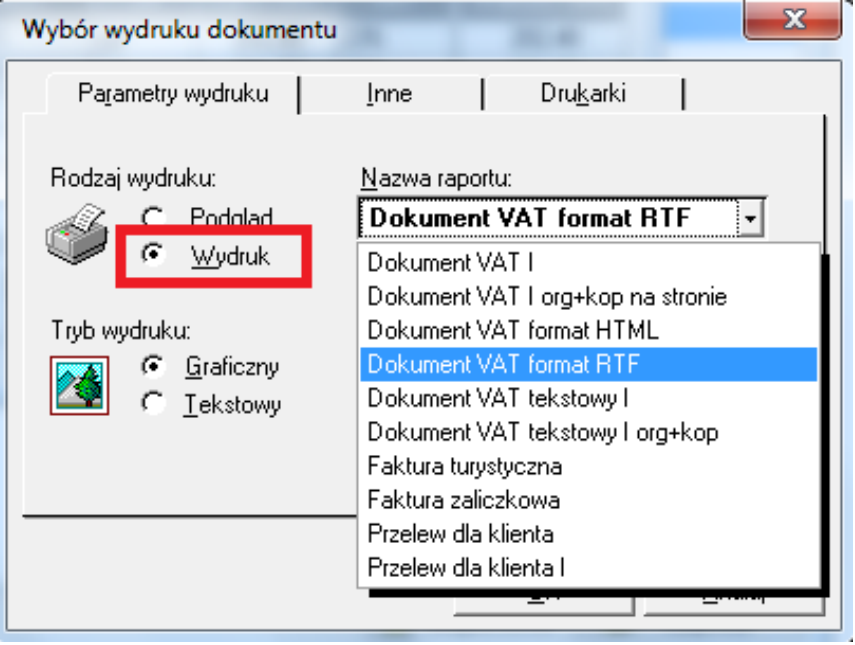

## $E$ listy.pl

b) W kolejnym oknie **Parametry wydruku** w polu **Szablon wydruku** wybierz opcję **Dokument VAT Emerson** i zatwierdź wybór przyciskiem **OK**.

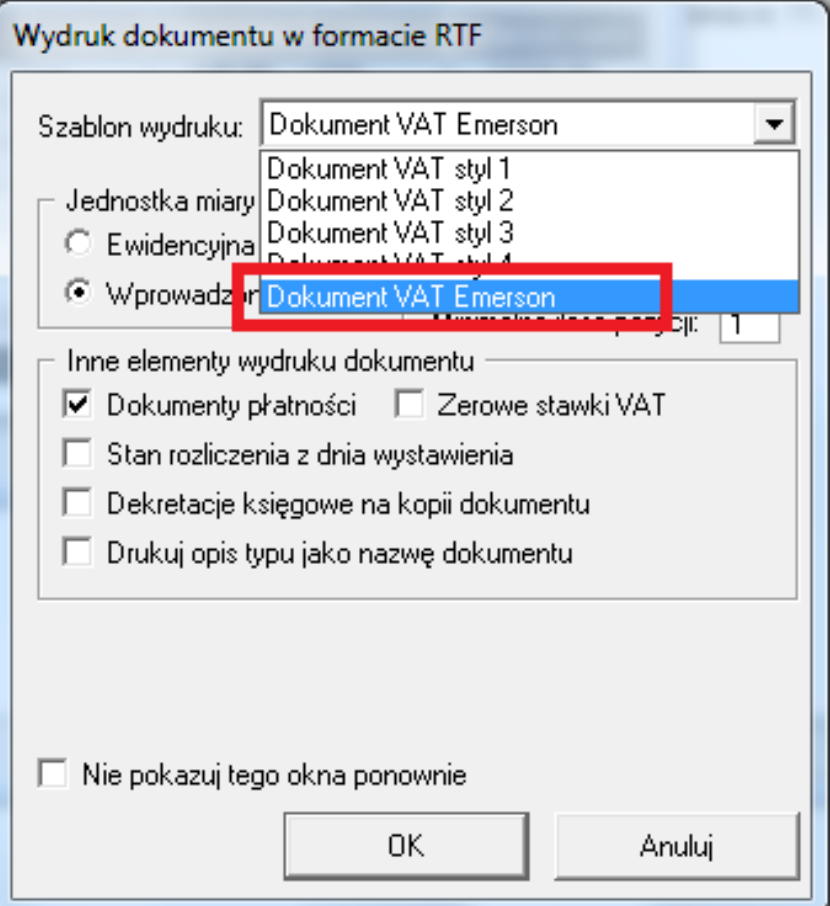

c) W tym momencie faktura zostanie automatycznie wydrukowana na domyślnej drukarce **elisty.pl** – czyli nastąpi przesłanie faktury do aplikacji elisty.pl.